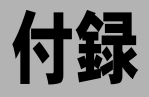

この章では、ImageTouch のメニュー一覧とパソコンに接続した場合に ImageTouch で扱 うことのできるファイル形式について説明します。また、ImageTouch の仕様一覧を記 載します。

# ïïïïïïïïïïïïïïïïïïïïïïïïïïïïïïïïïïïïïïï ImageTouch メニュー一覧

# サムネイル一覧画面のメニュー

### ■ファイルメニュー

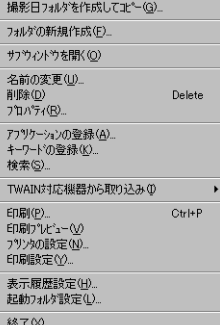

#### 撮影日フォルダを作成してコピー

- ・自動的に撮影日付のフォルダを作成して指定フォルダ内 のファイルを撮影日別にコピーします。
- ・撮影日別にコピーできるのは、カメラで撮影した EXIF、 TIFF、NC ファイル、WAV、AVI 形式のファイルです。

#### フォルダの新規作成

選択したフォルダに、新しくフォルダを作成します。

#### サブウインドウを開く

サブウインドウを開きます。

#### 名前の変更

選択したフォルダまたはファイルの名前を変更します。

#### 削除

- ・選択したフォルダまたはファイルを削除します。
- ・削除したフォルダ、ファイルは復元できません。

#### プロパティ

選択したフォルダまたはファイルの情報を表示します。 アプリケーションの登録

- ・アプリケーションソフトを登録、削除します。
- ・最大 26 個のアプリケーションソフトを登録できます。
- ・タイトルは、全角 8 文字まで登録できます。

#### キーワードの登録

- ・キーワードを登録します。
- ・最大 26 個のキーワードを登録できます。
- ・キーワードは、全角 8 文字まで登録できます。

#### 検索

- ・キーワードやメモから、条件にあったファイルを検索し 表示します。
- ・複数のキーワードまたはメモで検索できます。
- ・検索バー領域の[解除]を選択すると検索を解除します。 TWAIN 対応機器から取り込み

#### TWAIN 対応機器の選択

TWAIN 対応機器を選択します。

#### TWAIN 対応機器から入力

TWAIN 対応機器から画像を入力します。

#### 印刷

表示中のサムネイルを一覧印刷します。

印刷プレビュー

印刷結果のイメージを表示します。

#### プリンタの設定

プリンタを設定します。

#### 印刷設定

印刷するサムネイルの大きさやタイトルなどの印刷条件 を設定します。

#### 表示履歴設定

- ・ImageTouch に最近表示したファイルのサムネイルを記憶 する個数を設定します。
- ・最大 999 個のサムネイルを記憶できます。

#### 起動フォルダ設定

ImageTouchを起動したときに表示するフォルダを設定しま す。

#### 終了

ImageTouch の表示を終了します。

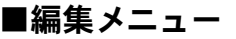

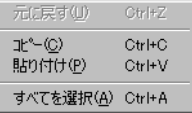

#### 元に戻す

直前に行った処理を取り消します。

コピー

フォルダまたはファイルをクリップボードにコピーしま す。

#### 貼り付け

クリップボードに保管されたフォルダまたはファイルを 貼り付けます。

#### すべてを選択

開いているフォルダのファイルをすべて選択します。

#### ■表示メニュー 整列(O) 表示サイズ(D) 付属情報(J)

フォルダ以下全て表示(A) 最新の状態を表示(R) ·ツール パー(T) ▼ ステータス ハミ(S) ·アイコン パー(D)

### 整列

#### 名前順

ファイルをファイル名の名前順に表示します。

#### 種類順

ファイルを拡張子順に表示します。

#### 日付順

ファイルを更新日順に表示します。

#### 昇順

ファイルを昇順に表示します。

#### 降順

ファイルを降順に表示します。

#### 表示サイズ

#### 特大

サムネイルをサムネイル表示領域に1枚だけ大きく表 示します。

#### 大

サムネイルを大きいサイズで表示します。

#### 大+メモ

サムネイルを大きいサイズで表示し、ファイルについて いるメモを表示します。

小

サムネイルを小さいサイズで表示します。

付 録 付属情報

ファイル名表示

付属情報表示領域にファイル名を表示します。

#### 撮影者名表示

付属情報表示領域に撮影者名を表示します。

#### 撮影日表示

付属情報表示領域に撮影日を表示します。

#### カメラメモ表示

付属情報表示領域にカメラメモを表示します。

#### フォルダ以下全て表示

選択したフォルダに含まれる、全てのファイルのサムネイ ルを表示します。

#### 最新の状態を表示

開いているフォルダの情報を更新します。

#### ツールバー

ツールバーの表示、非表示を選択します。

#### ステータスバー

ステータスバーの表示、非表示を選択します。

#### アイコンバー

アイコンバーの表示、非表示を選択します。

### ■画像メニュー

#### 表示・再生

- ・画像ファイルを選択した場合、ビューアーが起動し画像 を表示します。
- ・音声ファイルを選択した場合、音声を再生します。
- ・動画ファイルを選択した場合、QuickTime が起動して動 画を再生します。

#### メモ設定

- ・選択したファイルにメモを設定します。
- ・設定できる文字数は、全角で 128 文字、半角で 256 文字 までです。
- 一括メモ設定
	- ・選択した複数のファイルに同じ内容のメモを、一括して 設定します。
	- ・カメラメモを、ImageTouch のメモにコピーします。

#### 音声設定

・選択した画像ファイルに音声を設定します。

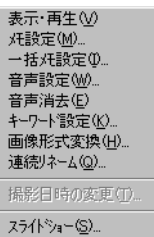

・設定できるファイル形式は、WAV 形式または、リコーデ ジタルカメラで記録した WAV 形式の音声ファイルです。

#### 音声消去

選択した画像ファイルに設定されている音声を消去しま す。

#### キーワード設定

- ・選択したファイルにキーワードを設定します。
- ・1つのファイルに最大 26 個のキーワードを設定できま す。
- ・ファイルのキーワードを変更、解除できます。

#### 画像形式変換

- ・画像ファイルのファイル形式を変換します。
- ・変換できるファイルの種類は、BMP、EXIF 2.1、EXIF 2.0、 NC ファイル、J6I、JPEG、TIFF、PNG 形式です。
- ・変換するファイル形式によっては画素数、色数を変更で きます。

#### 連続リネーム

- ・選択した複数のファイルに連続した番号のファイル名を つけます。
- ・ファイル名の先頭につける共通の文字列、および番号の 桁数を指定できます。

#### 撮影日時の変更

- ・選択した画像ファイル(EXIF 2.1、EXIF 2.0、NC ファイ ル)の撮影した日時の情報を変更します。
- ・付属情報表示領域に撮影日を表示した場合に変更できま す。
- スライドショー
	- ・複数の画像ファイルを自動または手動で切り替えて表示 します。
	- ・画像ファイルに設定した音声も同時に再生できます。
	- ・スライドショー実行時の背景色、ファイル名の表示の有 無、表示する画像ファイルの大きさ、繰り返しを設定で きます。

### ■ヘルプ メニュー

#### H'ックの検索(H) パージョン情報(A)...

#### トピックの検索

ImageTouch についてのヘルプを表示します。

#### バージョン情報

ImageTouch のバージョンを表示します。

付 録

# ビューアー画面のメニュー

### ■ファイルメニュー

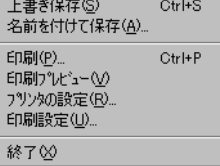

#### 上書き保存

表示中の画像ファイルを上書きして保存します。

#### 名前を付けて保存

表示中の画像ファイルを名前を付けて保存します。 印刷

表示されている画像ファイルを印刷します。

#### 印刷プレビュー

印刷結果のイメージを表示します。

#### プリンタの設定

プリンタを設定します。

#### 印刷設定

印刷時の設定項目を表示します。

#### 終了

ビューアー画面の表示を終了します。

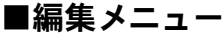

#### 原画に戻す

補正された画像を原画に戻します。

#### 切り取り

範 囲選択した画像を切り取ります。

#### コピー

範囲選択した画像をコピーします。

#### すべてを選択

表示中の画像すべてを範囲選択します。

#### 範囲選択

表示中の画像の一部をドラッグして範囲選択します。

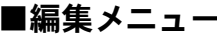

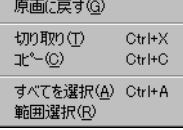

### ■補正メニュー

#### 明るさ・コントラスト(L)... 回転(R) 画素数変更(K)... Nジゲ(I) 減色(D)

#### 明るさ・コントラスト

- ・画像の明るさ・コントラストを補正します。
- ・明るさは原画を中心に明~暗の 5 段階に補正できます。
- ・コントラストは原画を中心にソフト~ハードの 5 段階に 補正できます。

#### シャープネス

- ・画像のシャープネスを補正します。
- ・ぼんやり~はっきりの 5 段階に補正できます。

#### 回転

#### 右90 度回転

画像を時計回りに 90 度回転します。

#### 左90 度回転

画像を反時計回りに 90 度回転します。

#### 画素数変更

- ・画像ファイルの画素数を変更します。
- ・定数変倍の場合、縦横比は固定で、画素数を 1/2 、1/3 、 1/4 、1/8 、2 、3 、4 倍に変更します。
- ・任意変倍の場合、任意の大きさの画素数を指定できます。

トリミング

選択した範囲の画像だけを切り取り、外側部分の画像を切 り捨てます。

#### 減色

フ ルカラー画像を 16 色または 256 色に変更します。フ ル カラー画像のみ減色できます。

#### 16 色

画 像ファイルの色数を、16 色に変更します。

#### 256 色

画 像ファイルの色数を、256 色に変更します。

### ■表示メニュー

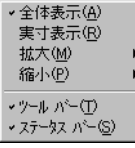

全体表示

画像全体を表示します。

実寸表示

画像を実寸で表示します。

拡大

画像を 2 、4 、8 、16 倍に表示します。

縮小

画像を 1/2 、1/4 、1/8 、1/16 倍に表示します。 ツールバー

ツールバーの表示、非表示を選択します。

#### ステータスバー

ステータスバーの表示、非表示を選択します。

■ヘルプ メニュー

H'ックの検索(H) パージョン情報(A)... トピックの検索

ImageTouch のヘルプを表示します。

### バージョン情報

ImageTouch のバージョンを表示します。

## あおり補正画面・貼り合わせ画面のメニュー

### ■ファイルメニュー

開(0) Ctrl+0 保存(A) 終了凶

開く

あおり補正または貼り合わせを行う画像ファイルを開き ます。

#### 保存

補正した画像ファイルを保存します。

#### 終了

あおり補正・貼り合わせを終了します。

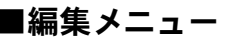

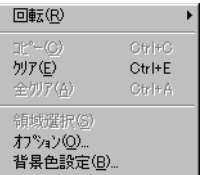

回転

右回転

画像を時計回りに 90 度回転します。

#### 左回転

画像を反時計回りに 90 度回転します。

#### コピー

補正結果の画面で表示中の画像ファイルをクリップボー ドにコピーします。範囲選択されている場合は、選択され ている範囲の画像だけをコピーします。

#### クリア

選択した画像枠内に表示されている画像を消去します。

#### 全クリア

表示中の画像をすべて消去します。

#### 領域選択

補正結果の画面で、保存またはコピーする画像の範囲を選 択します。領域選択を選択すると、画面に枠(ラバーバン ド)が表示され、範囲を指定できるようになります。

#### オプション

より自然な補正を行うために、撮影に使用したカメラの種 類を設定します。

#### 背景色設定

補正・貼り合わせを行った画像に背景色を設定します。

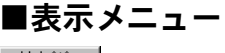

拡大W 縮小(S)

> H'ックの検索(H) パージョン情報(A)...

#### 拡大

画像を拡大表示します。

#### 縮小

画像を縮小表示します。

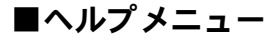

#### トピックの検索

ヘルプを表示します。

#### バージョン情報

バージョンを表示します。

113

# ïïïïïïïïïïïïïïïïïïïïïïïïïïïïïïïïïïïïïïï ファイル形式について

ImageTouch で扱えるファイルは、以下の形式です。

### EXIF2.1  $(*.$ JPG $)$  / EXIF2.0  $(*.$ JPG $)$

デジタルカメラ用のファイル形式です。JPEG 形式で記録された画像に撮影日時 などのカメラ情報が付加されています。一般のアプリケーションでは JPEG と同 様に扱えます。

### JPEG (\*.JPG)

一般のアプリケーションで利用される JPEG 圧縮されたファイル形式のことで す。

### BMP (\*.BMP)

Windows の標準とするビットマップのファイル形式です。

### 巨補三足三

・ 16 ビットカラーの BMP および圧縮されている BMP は、サポートしていません。

### TIFF-RGB (\*.TIF)

非圧縮の画像ファイル形式です。非圧縮のためきれいな画像を記録できますが、 ファイル容量が大きくなります。

#### 三補三足三

・ Caplio RR10 の非圧縮モードで撮影した画像ファイル形式で、リコー独自のファイル形式 の呼称です。

### $NC$  ファイル (\*.TIF)

非圧縮の画像ファイル形式です。非圧縮のためきれいな画像を記録できますが、 ファイル容量が大きくなります。

#### 三補三足三

- ・ NC ファイルは、DC-4 シリーズの NC モードで撮影した画像ファイル形式で、リコー独 自のファイル形式の呼称です。
- NC ファイルは YCbCr 非圧縮 TIFF (Exif2.0)に進拠しています。

### TIFF-YUV (\*.TIF)

非圧縮の画像ファイル形式です。非圧縮のためきれいな画像を記録できますが、 ファイル容量が大きくなります。

### 巨補三足三

- ・ TIFF-YUV ファイルは、Caplio RR1、RDC-7 シリーズ、RDC-i700/i500 の非圧縮モードで 撮影した画像ファイル形式で、リコー独自のファイル形式の呼称です。
- ・ TIFF-YUV ファイルは Exif2.1 に準拠しています。

### TIFF-MMR (\*.TIF)

文字モードで撮影した 2 値データの画像ファイル形式です。

 $\equiv$   $\mathbf{R}$   $\equiv$ 

・ TIFF-MMR ファイルは、RDC-7 シリーズ、RDC-i700/i500、Caplio RR10、Caplio RR1 の文 字モードで撮影した画像ファイル形式で、リコー独自のファイル形式の呼称です。

### PNG (\*.PNG)

インターネットのホームページやオンラインサービスなどで利用されている画 像のファイル形式です。

### J6I (\*.J6I)

DC-1/DC-2 シリーズの画像のファイル形式です。

### WAV (\*.WAV)

Windows の音声のファイル形式です。

巨補三足三

・ 本製品で扱える WAV ファイルは、カメラで記録した音声ファイルです。

### AVI (\*.AVI)

Windows の動画のファイル形式です。

三補三足三

・ カメラで記録した動画ファイル(AVI ファイル)の再生には、QuickTime が必要です。

### MOV (\*.MOV)

QuickTime ムービーのファイル形式です。

巨補三足目

・ QuickTime ムービーの再生には、QuickTime が必要です。

### WMF (\*.wmf)

Windows の標準とするメタファイルの画像ファイル形式です。

### PCD (\*.pcd)

イーストマン・コダック社の提唱した、フォト CD 用の画像のファイル形式です。 フォト CD ファイルは、写真のフィルム画像をデジタル化してディスクに書き込 んだもので、パソコンの CD-ROM ドライブで再生できます。

ïïïïïïïïïïïïïïïïïïïïïïïïïïïïïïïïïïïïïïï 仕様一覧

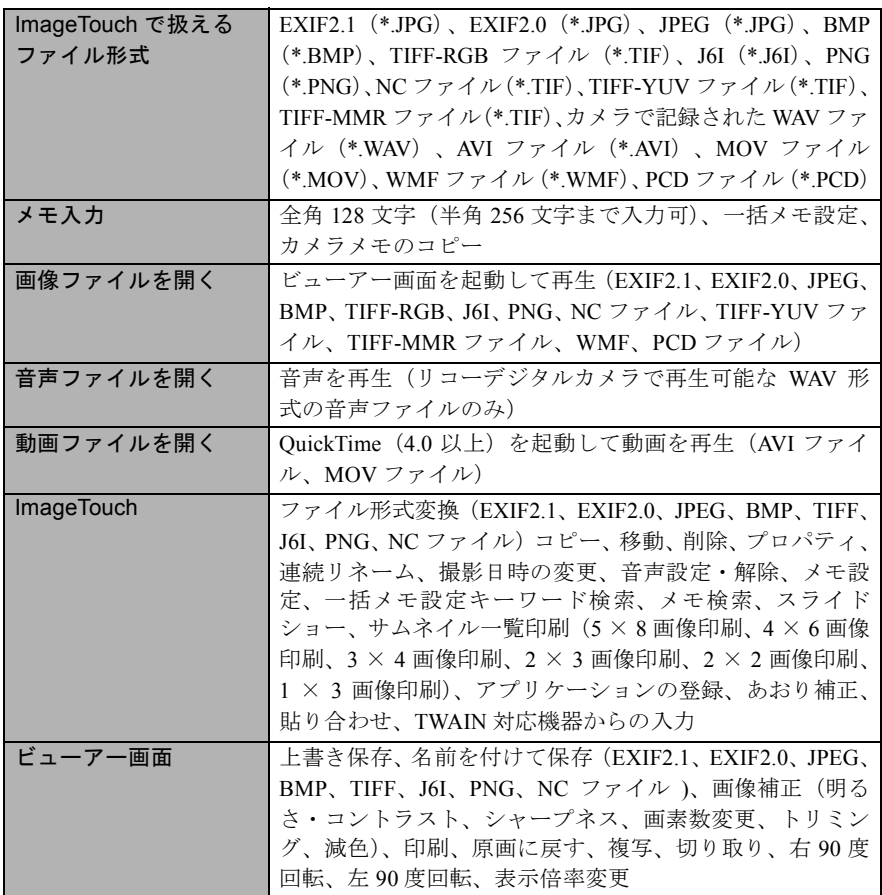

# 索引

# 五十音別索引

### 記号 / アルファベット

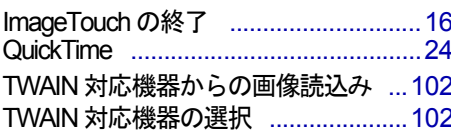

### $\overline{J}$

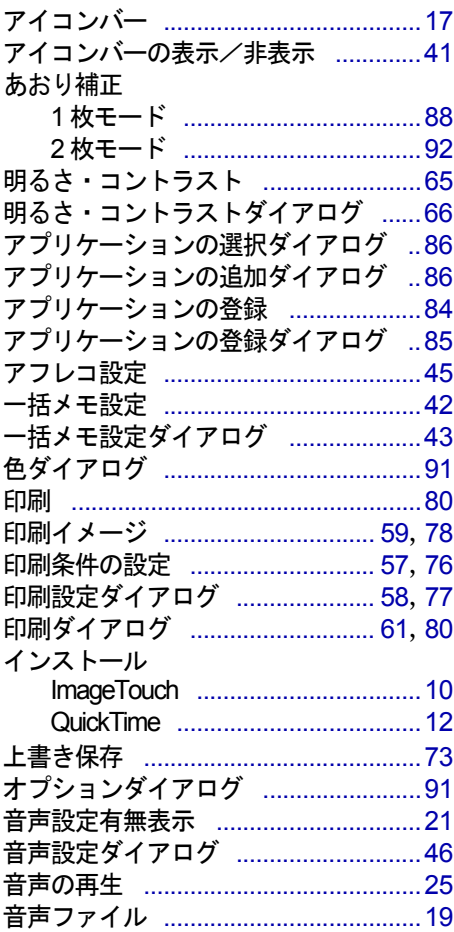

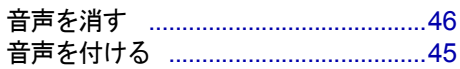

### 力

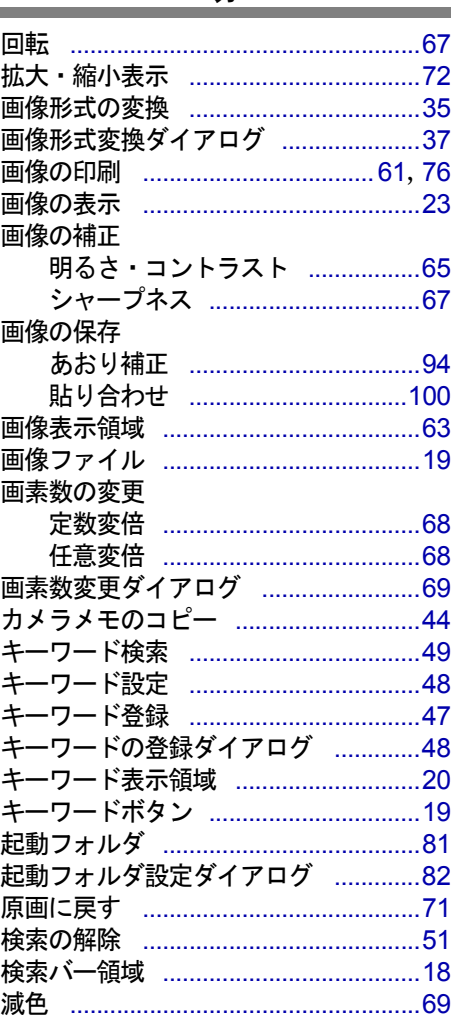

### サ

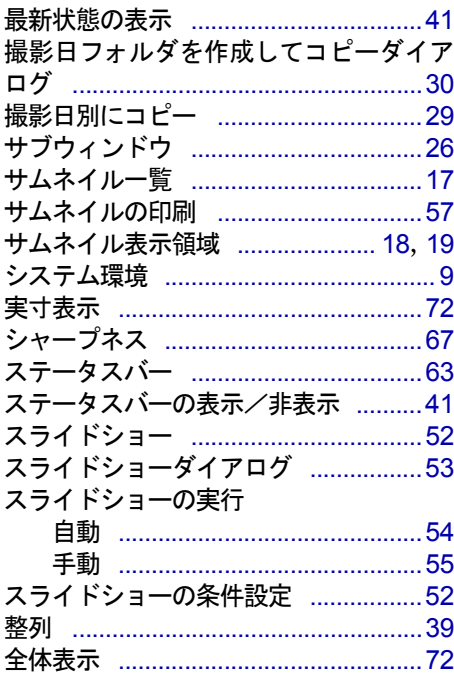

#### タ

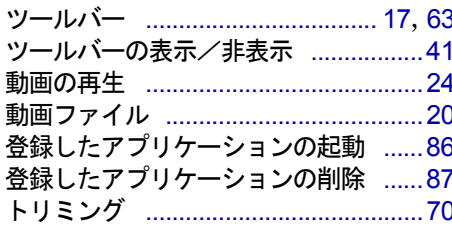

### $\overline{t}$

名前を付けて保存ダイアログ .............74

### $\overline{\Lambda}$

背景色設定ダイアログ ...........................90 ……<br>一<br>貼り合わせ

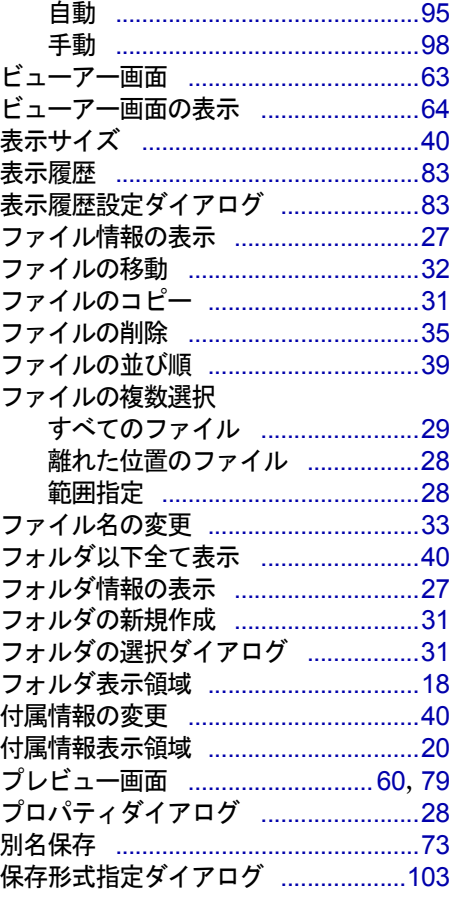

### $\overline{\textbf{\textsf{Y}}}$

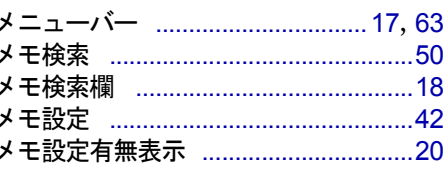

### ラ

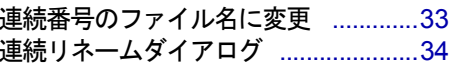

# *MEMO*

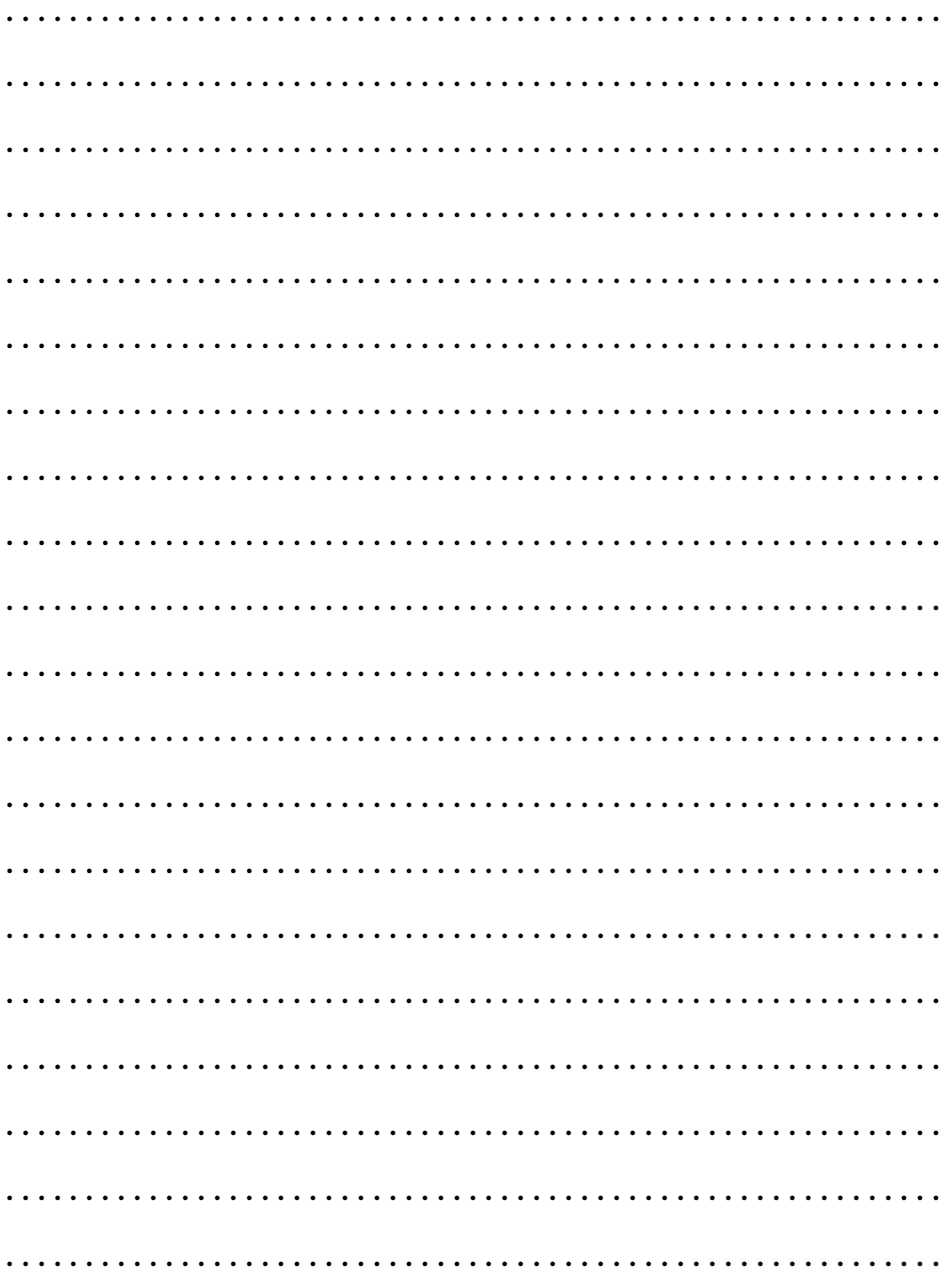

# *MEMO*

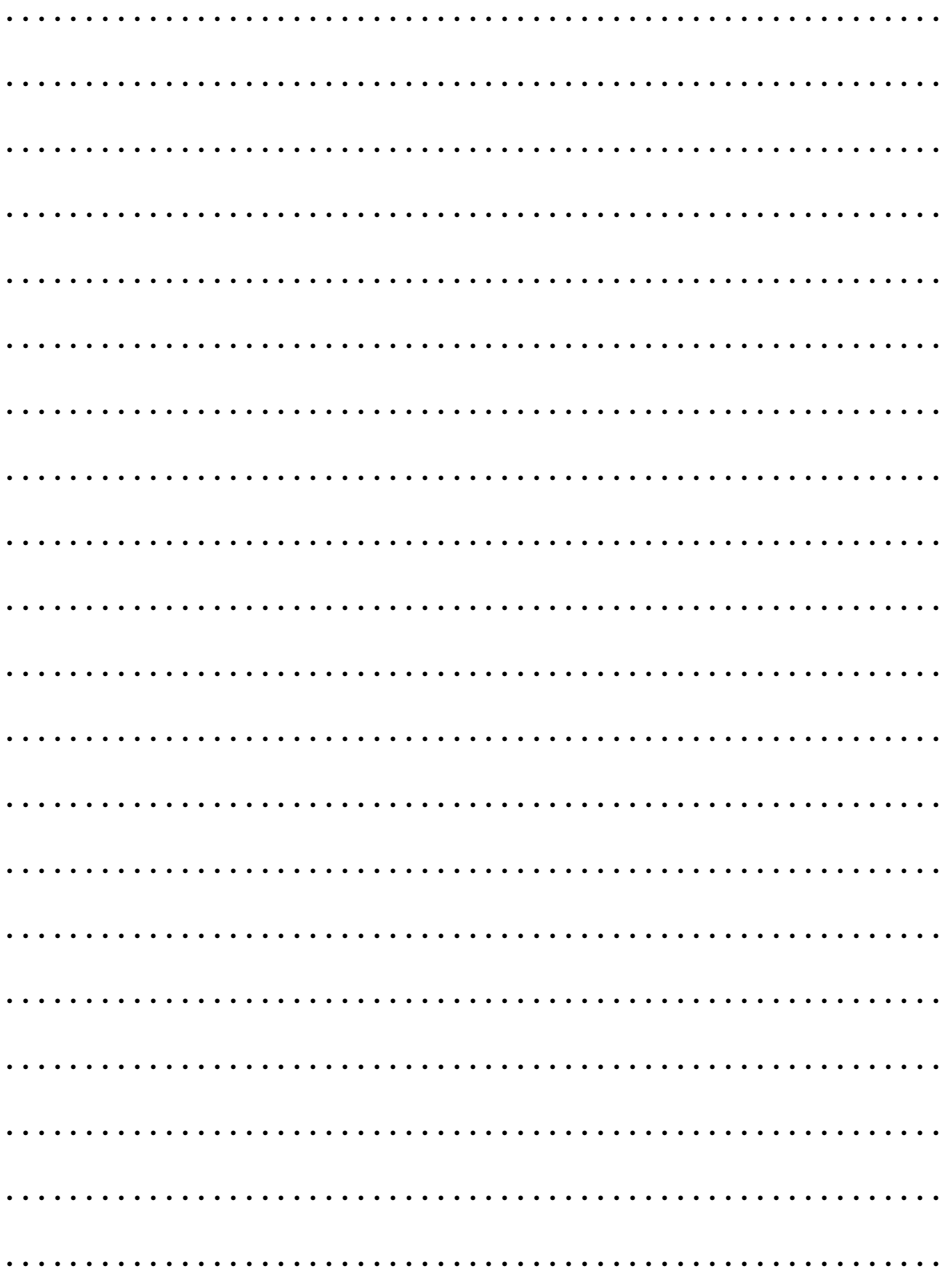

JA L700

# リコーお客様相談室

電話番号をかけ間違えないようにご注意ください。

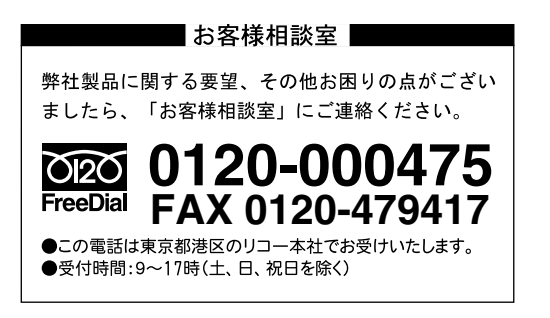

インターネット/パソコン通信でも本製品の情報提供やご質問をお受けしています。

### ■インターネット http://www.ricoh.co.jp/dc/index.html

## ■ @nifty /リコーファンフォーラム GO FRICOH

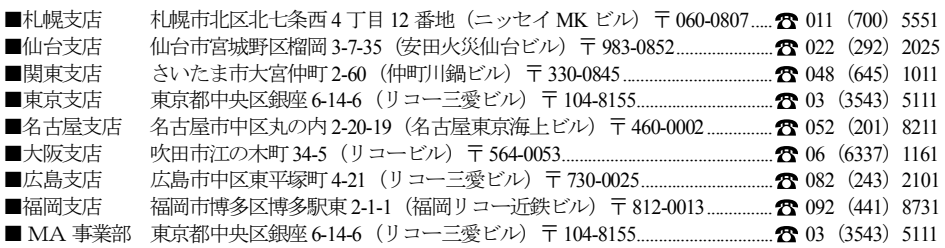

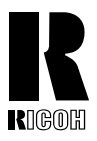

リコーは環境に配慮し、説明書の印刷に 大豆から作られたインキの使用を推進しています。

#### 株式会社 リコー

東京都港区南青山1-15-5 リコービル 〒107-8544 Tel: (03)3479-3111(代表)

2001年9月 L700-1564